## Configuración de Clientes de Correos (Outlook)

Outlook 2003 y 2007

- 1. Haz clic en el menú Herramientas y selecciona Cuentas de correo electrónico...
- 2. Haz clic en Agregar una nueva cuenta de correo electrónico y, a continuación, en Siguiente.
- 3. Elige IMAP como tipo de servidor haciendo clic en el botón de selección y después haz clic en siguiente, Figura 1.

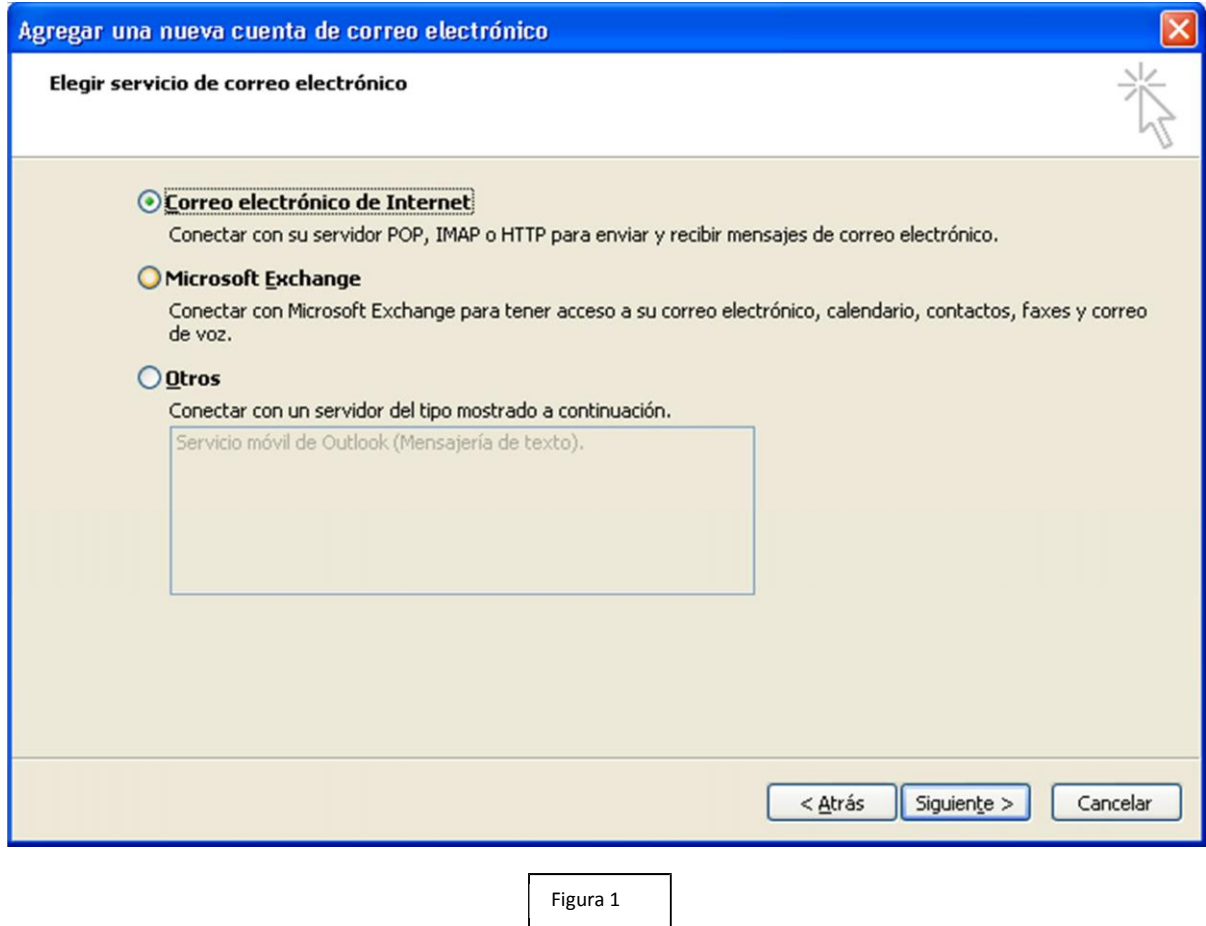

4. Completar todos los campos necesarios, como sigue en la siguiente imagen, Figura 2:

## Informacióndelusuario

Su nombre: introduce tu nombre tal y como te gustaría que apareciese en el campo De: de los mensajes salientes.

Dirección de correo electrónico: introduce tu dirección de correo electrónico completa (tunombre.tuapellido@uv.cl).

Informacióndelservidor Tipo de cuenta: IMAP Servidor de correo entrante (IMAP): imap.gmail.com Servidor de correo saliente (SMTP): smtp.gmail.com

## **Informacióndeacceso**

Nombre de usuario: introduce tu dirección de correo electrónico completa (tunombre.tuapellido@disico.uv.cl).

Contraseña: introduce tu contraseña que ingresaste al principio de esta configuración

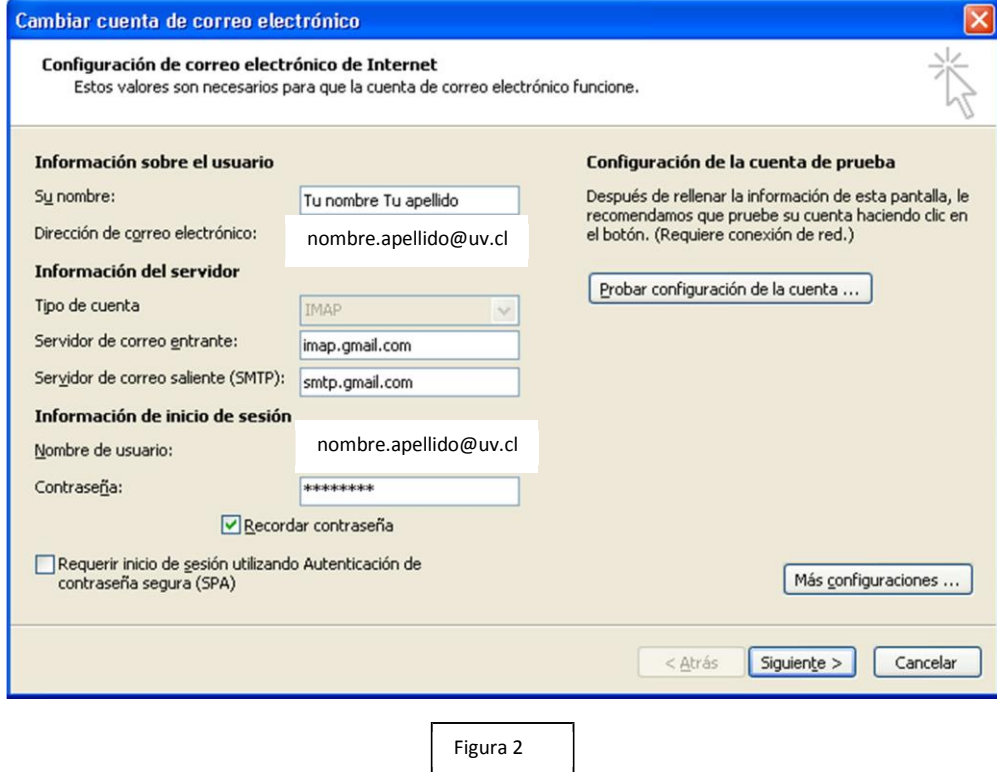

5. Aquí se debe configurar el correo electrónico de respuesta, Figura 3.

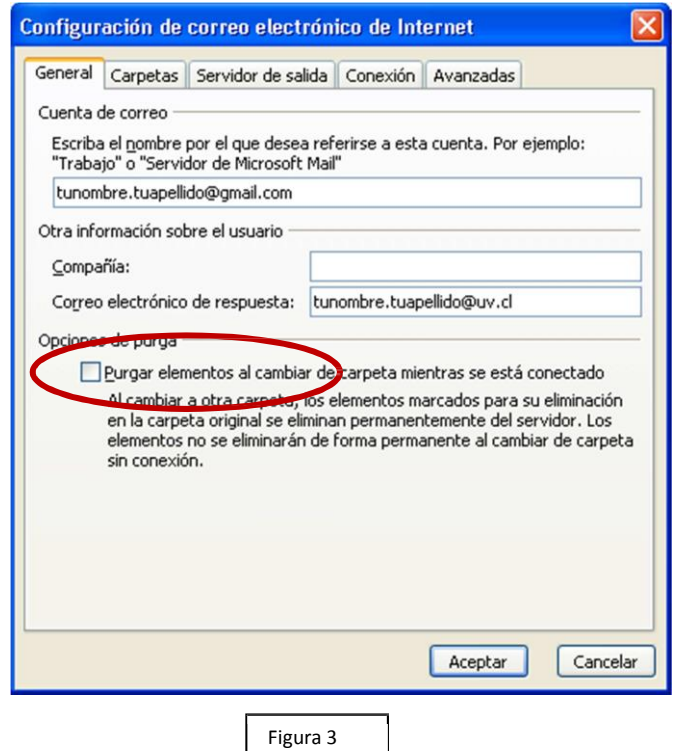

J.

6. Marcar la casilla situada junto a "Mi servidor de salida (SMTP) requiere autenticación" y, a continuación, selecciona, Utilizar la misma configuración que mi servidor de correo entrante, Figura 4.

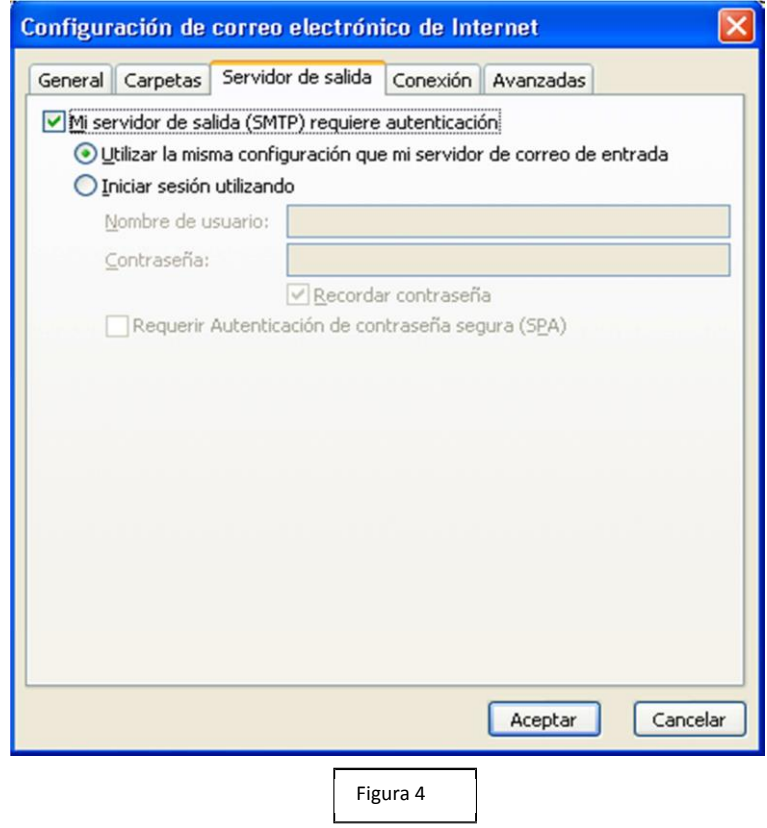

7. Hacer clic en la pestaña Opciones avanzadas y seleccionar la casilla situada junto a "Este servidor precisa una conexión cifrada (SSL)" debajo de Servidor de entrada (IMAP). Asimismo, introducir 993 en la casilla Servidor de entrada (IMAP), Figura 5.

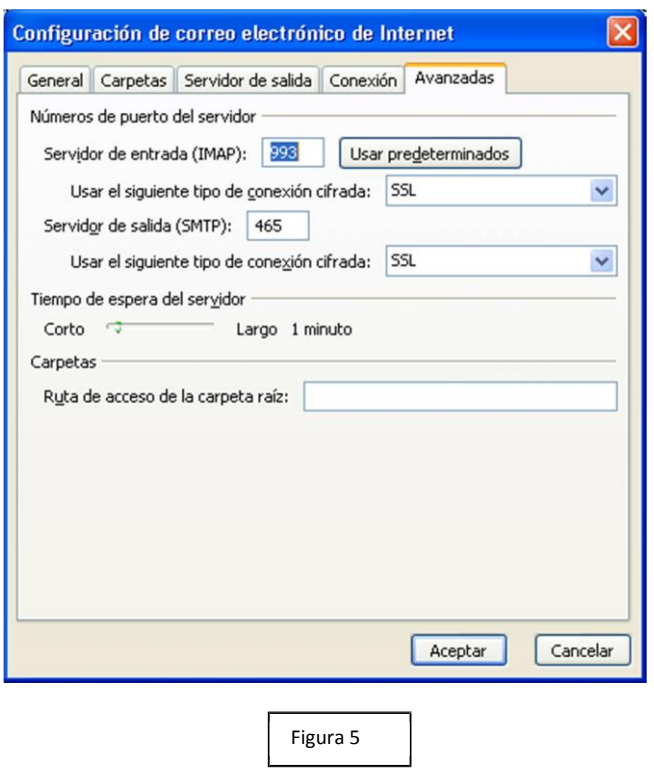

- 8. Seleccionar la casilla situada junto a "Este servidor precisa una conexión cifrada (SSL)" debajo de Servidor de salida (SMTP) y, a continuación, introducir 465 en la casilla Servidor de salida (SMTP), Figura 6.
- 9. Hacer clic en Aceptar.
- 10. Hacer clic en probar configuración de la cuenta... Después de recibir el mensaje pruebas completadas correctamente", haz clic en Cerrar para continuar.

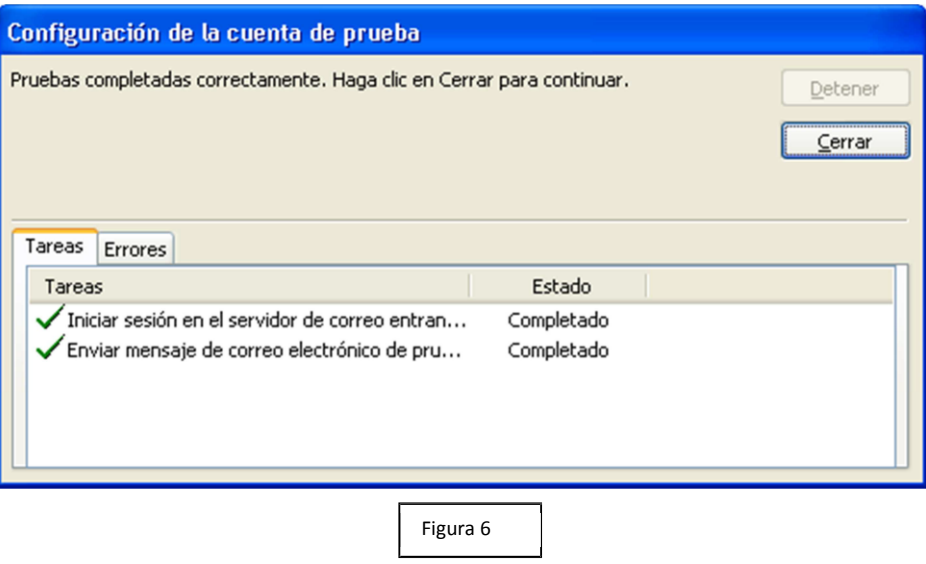

11. Hacer clic en Siguiente y, a continuación, en Finalizar.